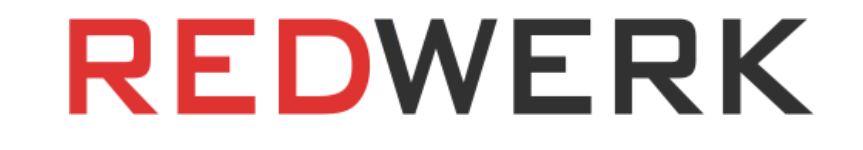

# Contratación pública electrónica

## Plataforma de licitaciones

concepto de proyecto de Redwerk

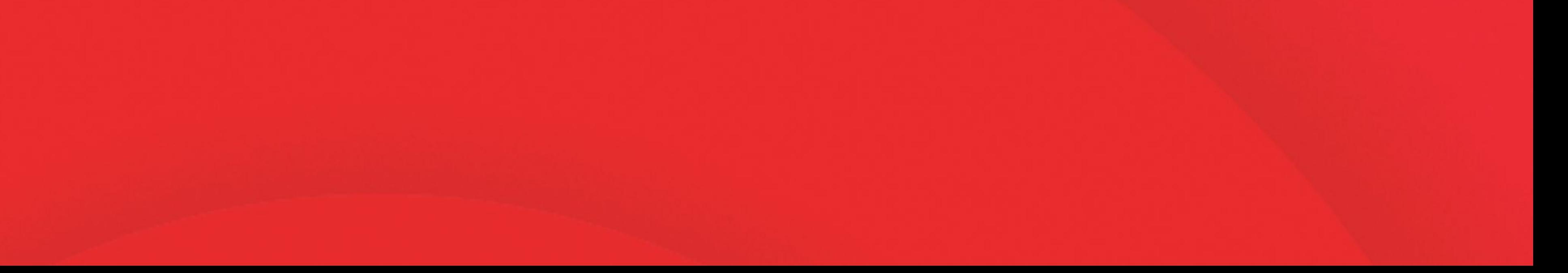

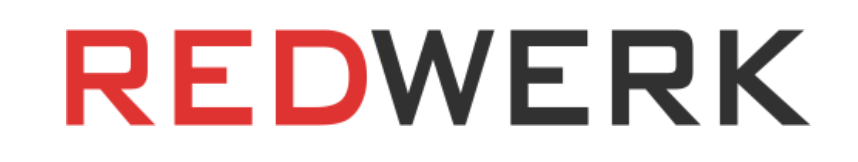

## RESUMEN

Debido a los negocios de corrupción en el sector de la contratación pública en Ucrania, del 10% al 15% (7.400 millones de grivnas) de los fondos presupuestarios se depositan en los bolsillos de los funcionarios. ¿Cómo pueden influir las tecnologías de la información en la reducción de la corrupción en Ucrania? Redwerk ofreció su propia solución.

## INTRODUCCIÓN

El problema de la corrupción en la contratación pública existe en casi todos los países. Y, por desgracia, Ucrania no es una excepción. Pero, gracias a la introducción de las modernas tecnologías de la información en este campo, la solución está en realizar las licitaciones a través de las plataformas web en línea. Esta experiencia ya la han recibido Georgia con su sistema Ge-GP, Corea con el proyecto KONEPS y

Ucrania con su sistema para la celebración de licitaciones en la contratación pública y estatal denominado ProZorro y puesto en marcha en 2015. Este proyecto ayuda a aportar transparencia a las licitaciones y las lleva a un nivel completamente nuevo, reduciendo así el número de accidentes por corrupción en el país. También recibió un premio internacional de contratación pública, Public Sector Procurement, por la creación e implantación de un sistema electrónico con una arquitectura única.

## PLATAFORMA ELECTRÓNICA DE LICITACIONES DEL ESTADO CONCEPTO DE PROYECTO

El concepto de la plataforma de licitación de proyectos para la contratación pública electrónica, que se creó en apoyo de las reformas anticorrupción ucranianas, es un excelente ejemplo de nuestro intento de definir y describir los requisitos para la funcionalidad del proyecto así como de proporcionar una estimación completa.

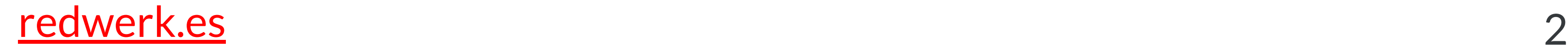

### Tareas y alcance del Prct

El sistema es una plataforma en línea para organizar, celebrar y participar en licitaciones públicas electrónicas basada en el sistema Prozorro. El sistema Prozorro es una base de datos central (CDB) a través de la cual todas las plataformas integradas en Prozorro transmiten la información. Una vez anunciada la licitación por la empresa estatal en cualquier sitio web, la información sobre la misma se transmite a la CDB de Prozorro y se duplica a través de

todos los sitios, de modo que todos los proveedores potenciales registrados en cualquier plataforma tienen igual acceso a la licitación anunciada.

Hay dos funciones principales en el sistema: el proveedor y el comprador. A continuación se muestran los procesos empresariales de ambas funciones en diagramas de flujo simplificados.

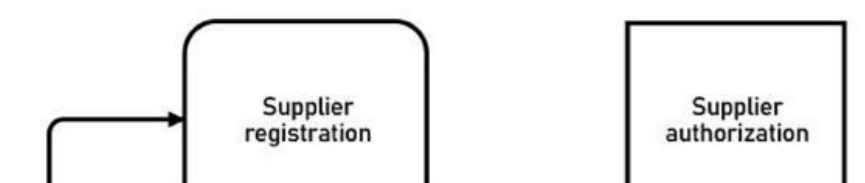

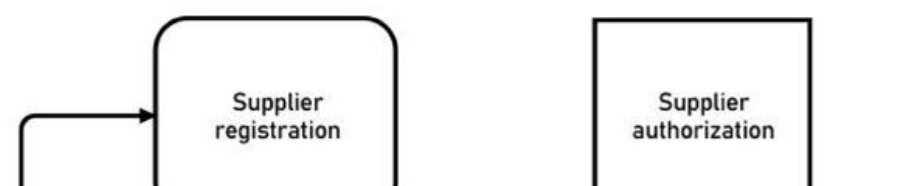

no

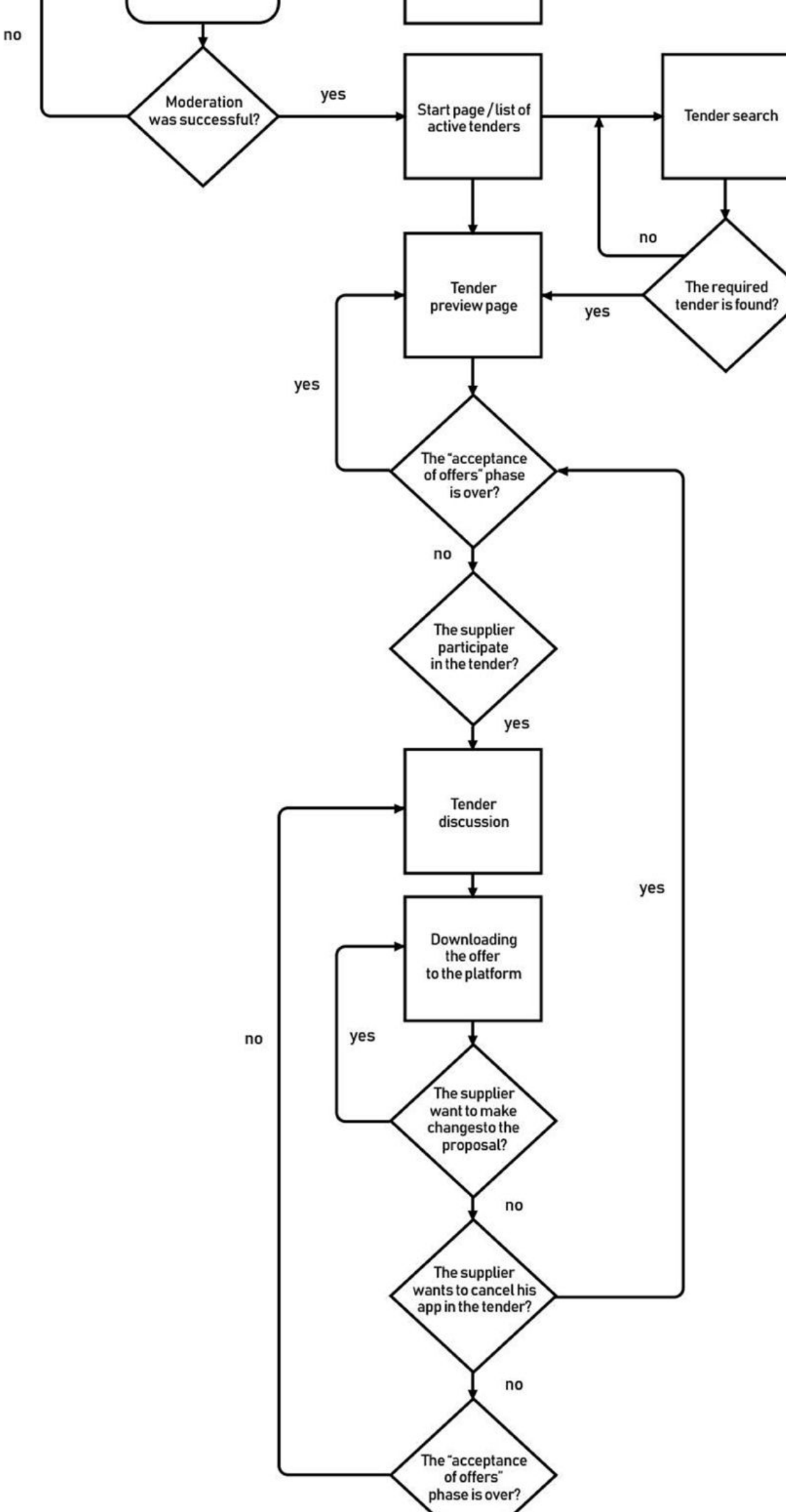

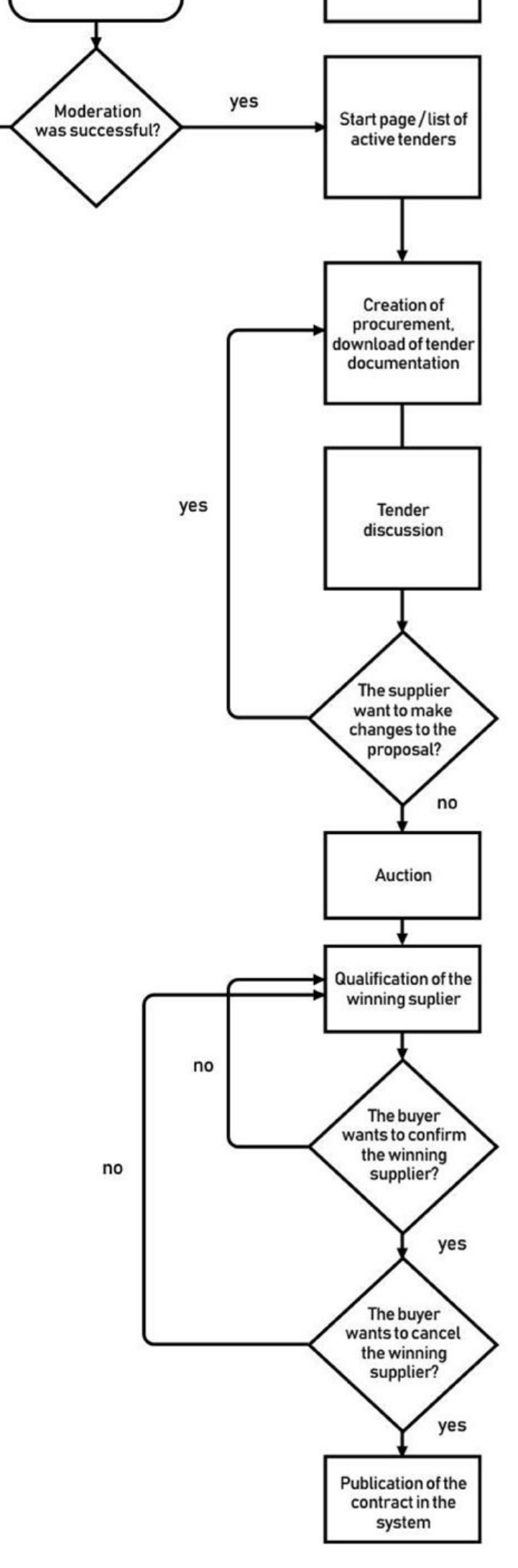

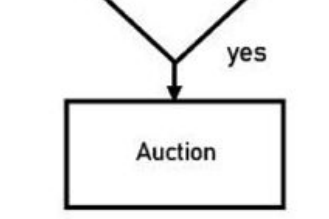

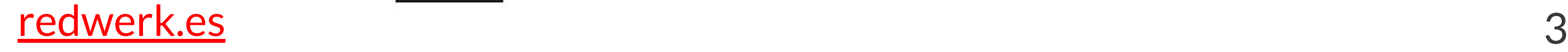

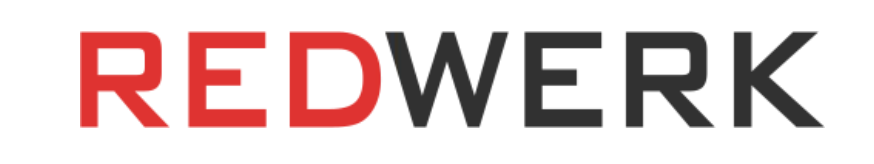

El concepto de este proyecto se centra en crear el sistema más cómodo y atractivo para el proveedor, con la capacidad de buscar, ver y supervisar las licitaciones, así como así como la capacidad de analizar diversa información de la que dispone el sistema, lo que permitirá al proveedor gestionar eficazmente las ventas. La plataforma también permite a las empresas estatales anunciar licitaciones y comunicarse con los proveedores. A continuación se desglosa el proyecto en tareas y subtareas con una estimación del tiempo de ejecución de cada una de ellas.

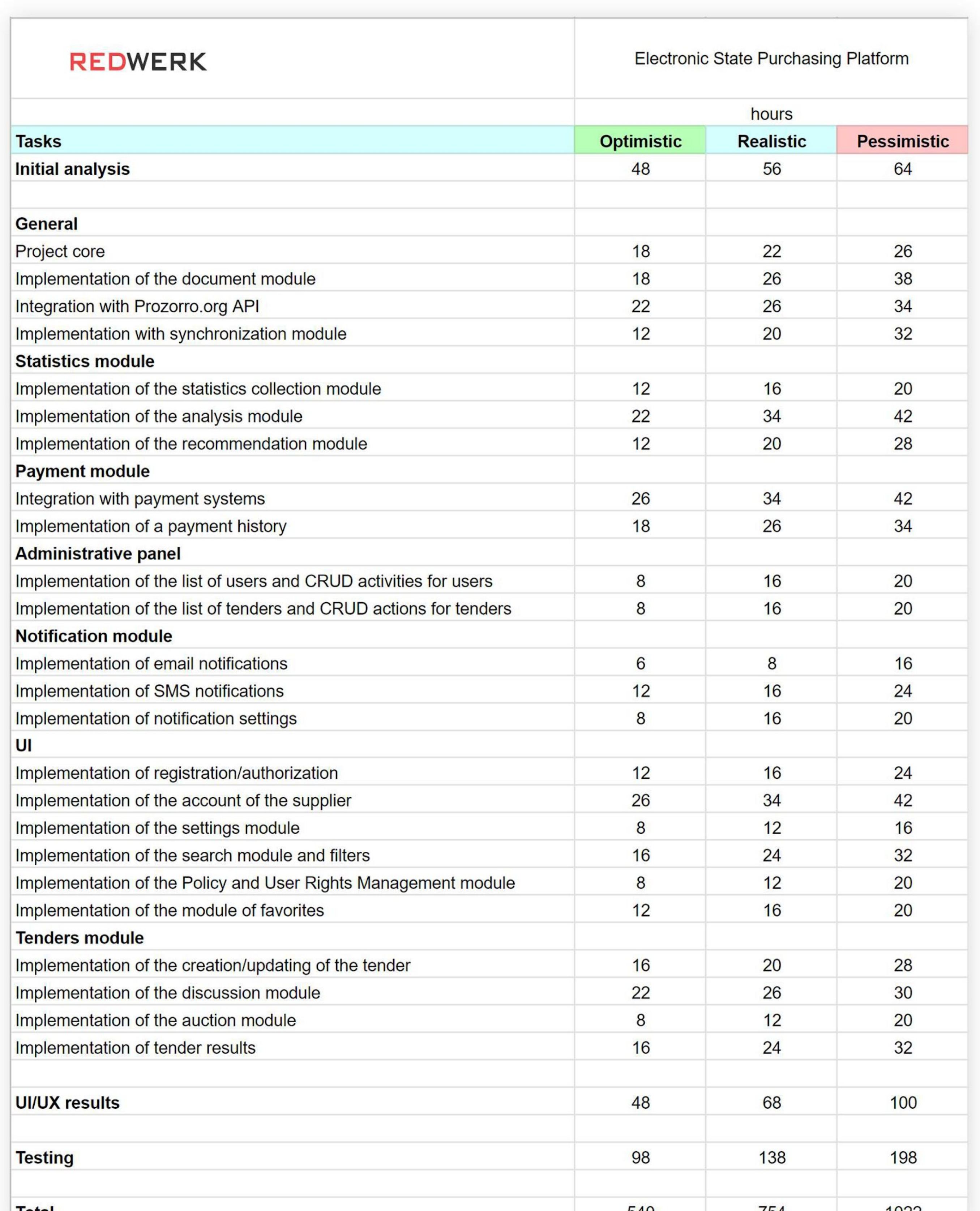

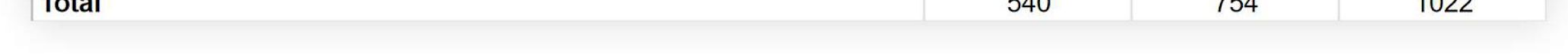

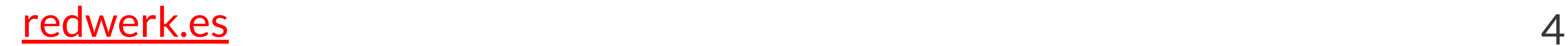

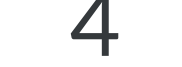

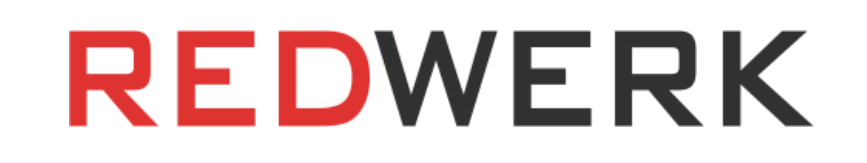

### Aspecto técnico

Para la realización del proyecto, elegimos la siguiente pila tecnológica: Python, Django, Jquery, Bootstrap, Backbone, (NodeJS, Redis si es necesario). Las pruebas se realizarán en tres navegadores: Internet Explorer, Google Chrome y Firefox (última versión).

- Diseño web adaptativo;
- Desarrollo de las aplicaciones nativas iOS y Android;
- Recopilación y análisis de estadísticas sobre licitaciones, organizadas por compradores;
- Política de gestión de derechos de usuario para el comprador;
- Configuración de notificaciones para el comprador.

Para la primera versión de la plataforma no se proporciona lo siguiente:

Sin embargo, si es necesario, la plataforma puede complementarse con esta funcionalidad (por ejemplo, tras el lanzamiento con éxito del proyecto).

## FUNCIONALIDAD PARA EL PROVEEDOR

### Registro de proveedores

Al registrarse, el proveedor rellena los campos obligatorios (nombre completo de la persona de contacto persona de contacto, nombre de la organización, código USREOU, código TIN, tipo de actividad según el CQED, etc.) y los campos opcionales (categorías de productos suministrados, sitio web corporativo, etc.).

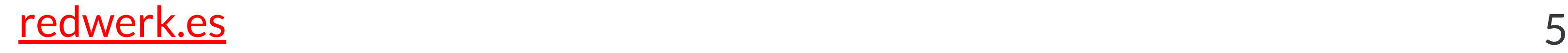

Si durante el registro. el usuario indicó un código EDRPOU único (aún no registrado en el sistema), el sistema lo identifica como usuario principal de la empresa con los derechos correspondientes. Si durante el registro el usuario indicó un código EDRPOU no único (ya registrado en el sistema), el sistema deniega el registro e invita al usuario a presentar una solicitud del usuario principal de la empresa.

Tras el registro, la solicitud del vendedor se envía a los administradores de la plataforma para su moderación. Antes de que los administradores aprueben la solicitud, el vendedor sólo puede utilizar la plataforma en modo de prueba.

### Página de inicio

La página de inicio del usuario autorizado muestra la lista de licitaciones en las que el proveedor participa actualmente, con los siguientes estados: "subasta", "aceptación de ofertas", "aclaraciones", "contratación anunciada", "calificación". El usuario también puede filtrar las licitaciones según los criterios que desee, en ese momento el sistema recuerda estos filtros y los aplica cuando se muestra la página de inicio.

Cada línea con la licitación contiene las siguientes columnas: "Nombre de la licitación", "Nombre de la organización del cliente", "Presupuesto de adquisición", "Estado", "Tiempo para pasar al siguiente estado" (en forma de cuenta atrás). Las licitaciones pueden agruparse por cualquiera de los campos disponibles (por ejemplo, en orden ascendente/descendente del presupuesto de adquisición, por tiempo, por estado).

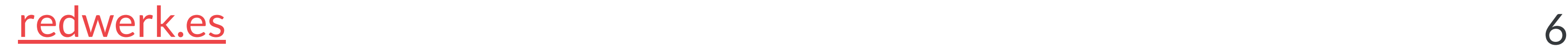

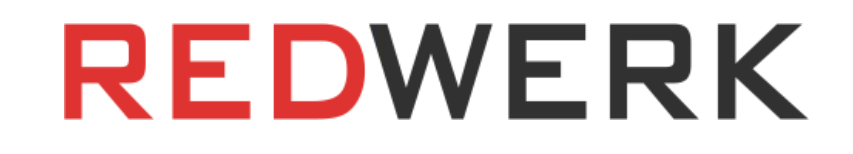

7

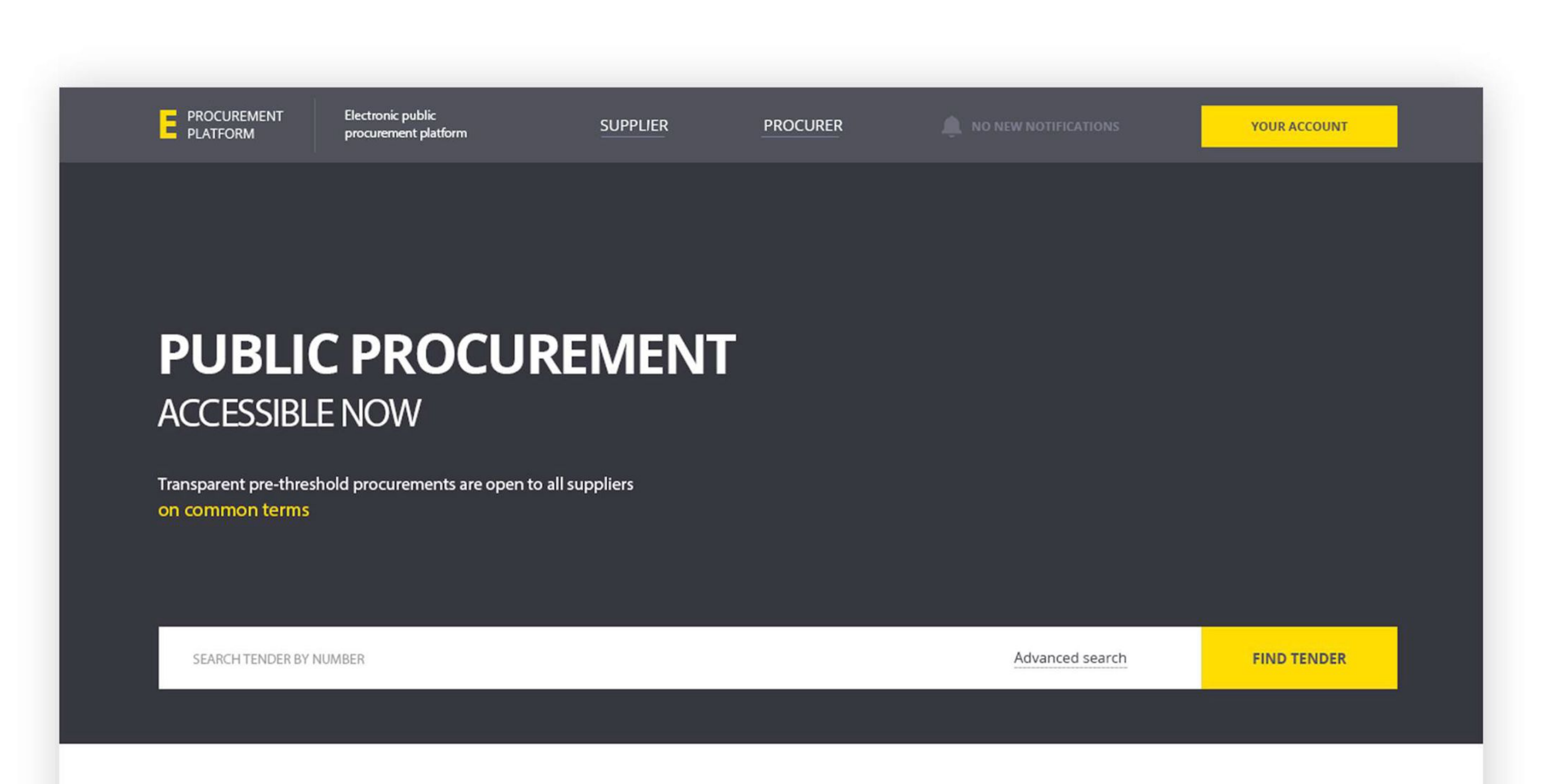

#### **YOUR TENDERS**

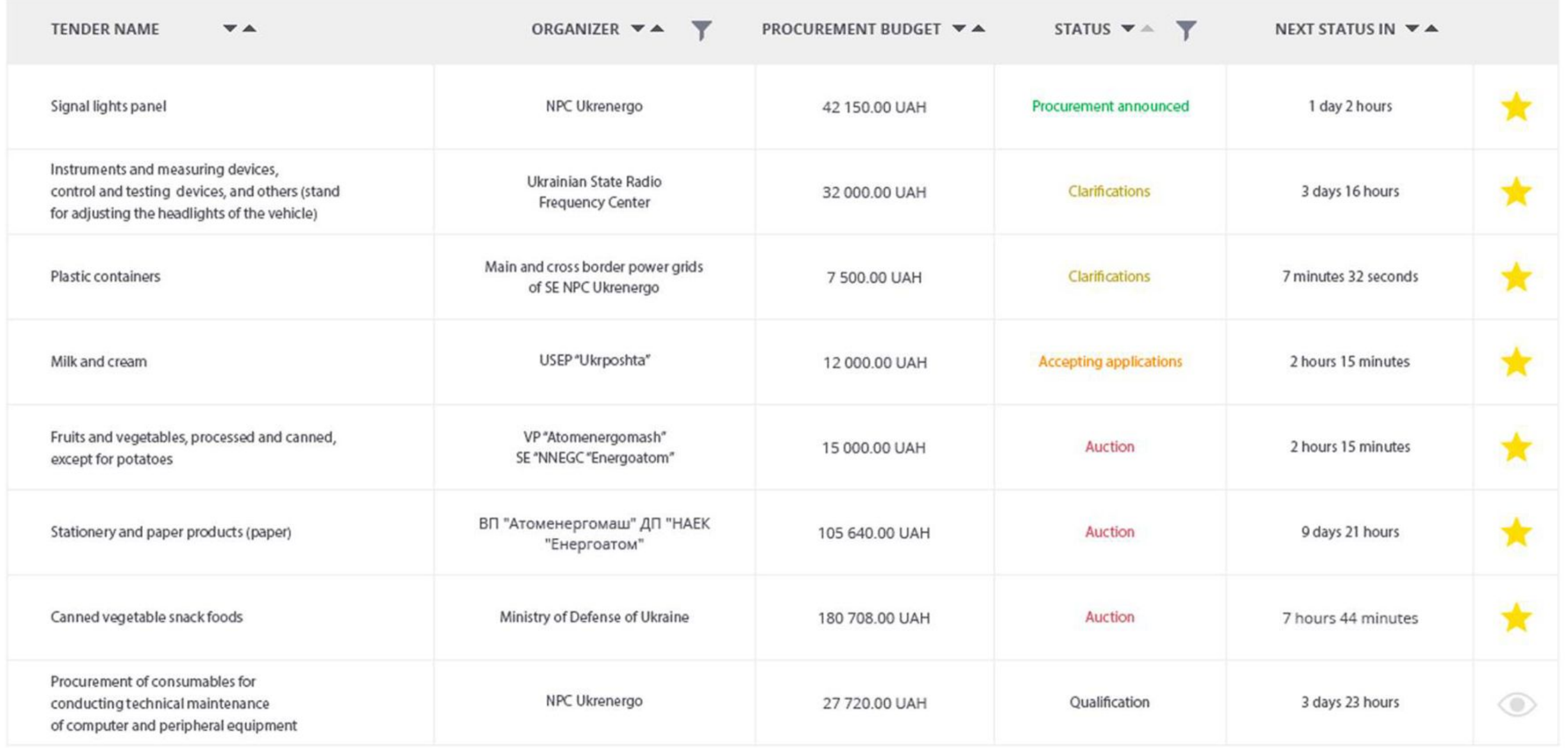

E PROCUREMENT All rights reserved.

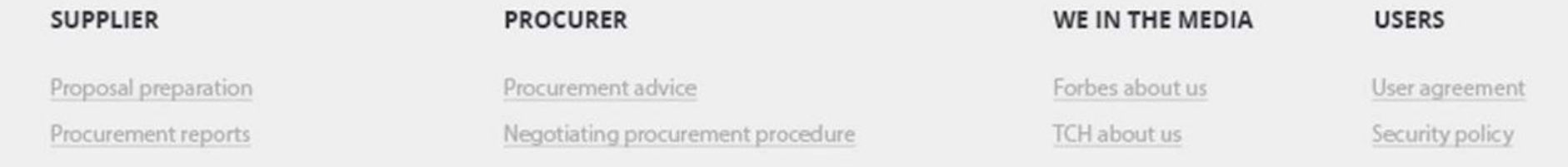

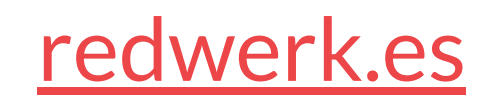

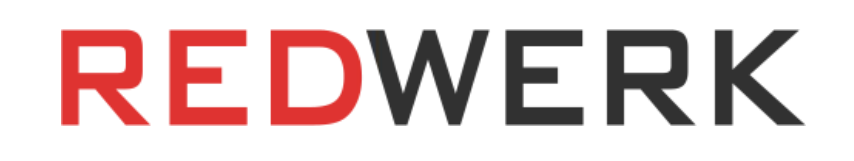

## Búsqueda de ofertas

El usuario puede buscar una licitación por número de contratación, o utilizar uno o varios campos de la búsqueda avanzada:

- Situación;
- Importe de la adquisición;
- Nombre del contrato;
- Descripción de la adquisición (palabras clave);
- Nombre del cliente;
- Hora de inicio y hora de finalización de la aceptación de ofertas;
- Código del clasificador CPV;
- Código del clasificador DCT

Los resultados de la búsqueda se muestran de forma similar a los de la página de inicio; el

sistema permite añadir una licitación a sus favoritos, lo que le permitirá personalizar aún más las notificaciones de la misma y mostrarla en la página de inicio sin participar en esta licitación.

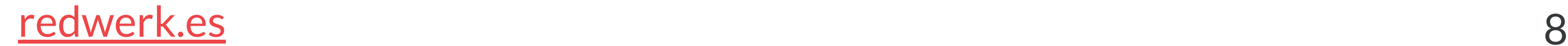

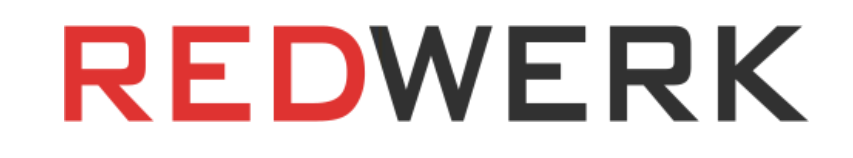

9

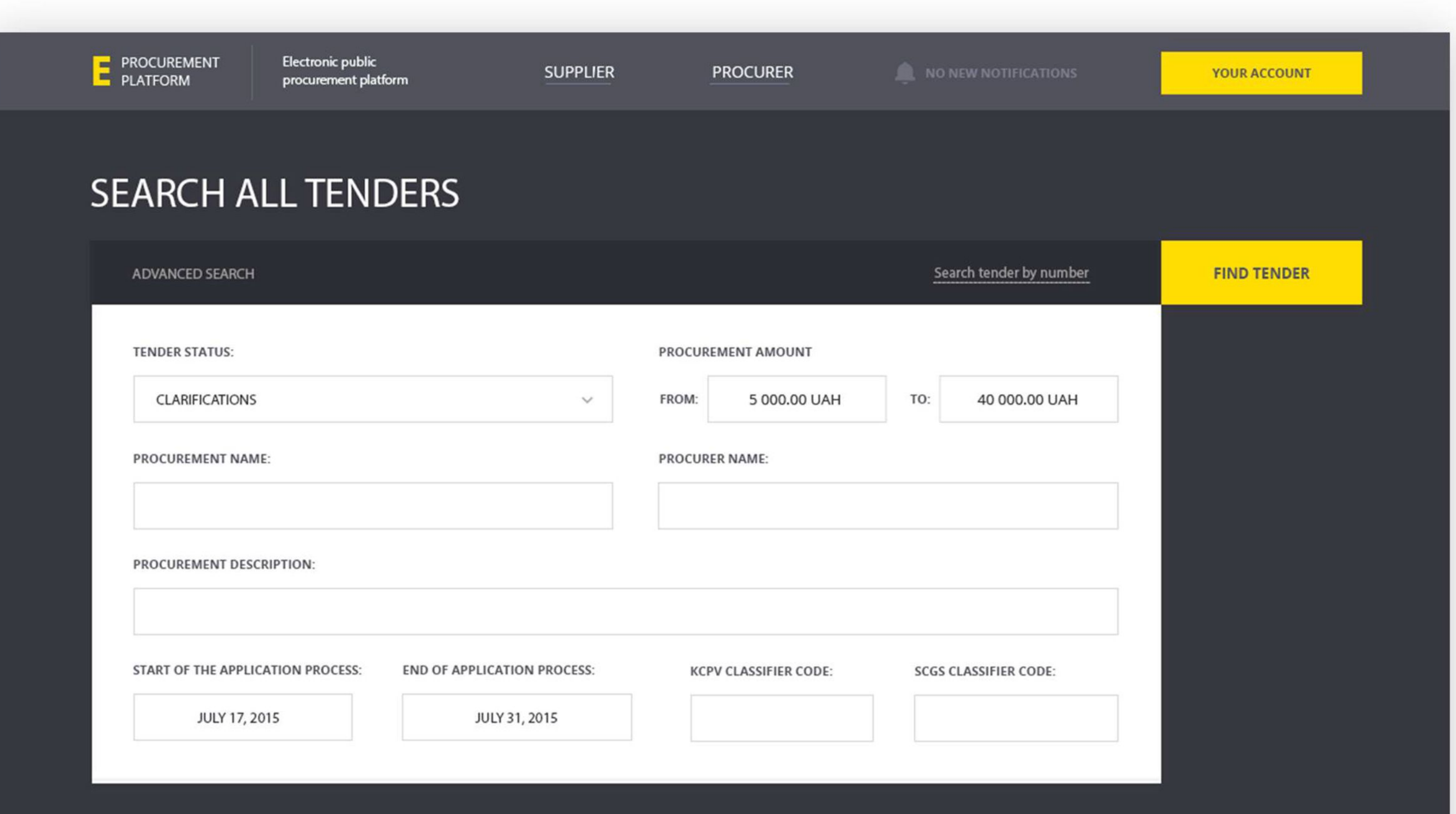

#### **SEARCH RESULTS:**

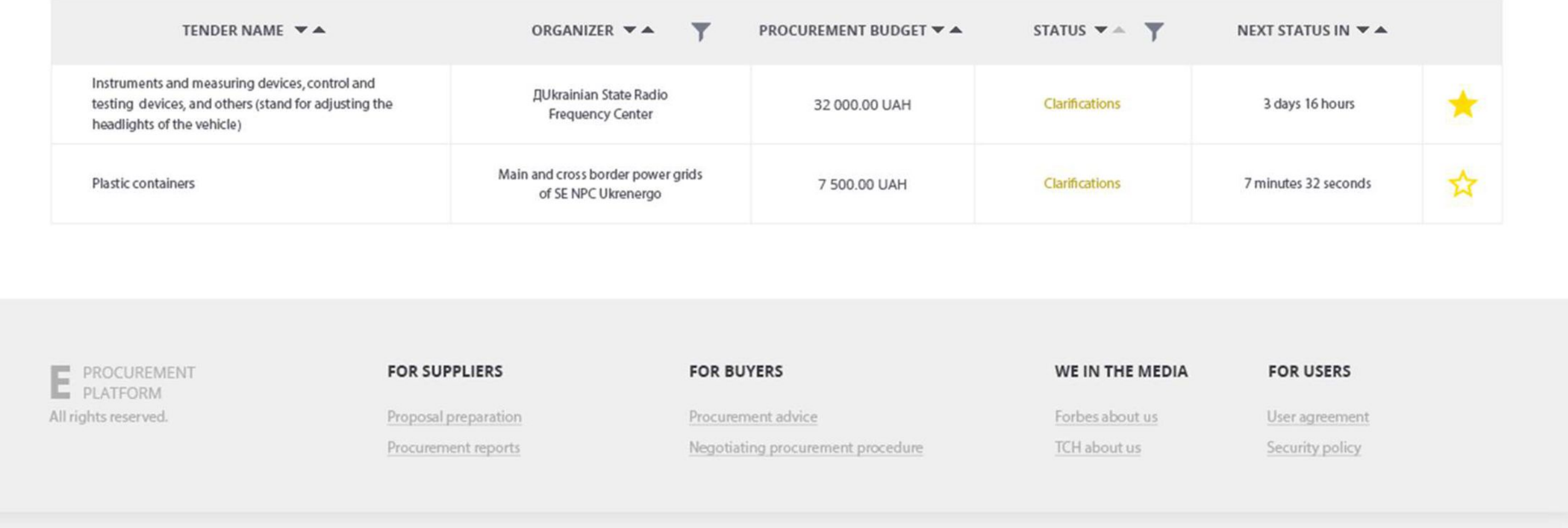

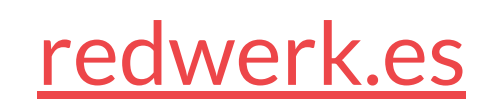

## Página de presentación de ofertas

Al pasar a la página de la vista previa de la licitación, se mostrará la siguiente información:

- El calendario de la licitación;
- Nombre de la empresa compradora;
- Información sobre la empresa compradora;
- Información sobre la contratación;
- Lista de lotes;
- Clasificadores;
- Documentación. El sistema ofrece la posibilidad de descargar documentos y verlos directamente en el navegador, así como ver en el navegador los documentos incrustados en el archivo. El sistema también muestra la fecha y hora de carga de cada documento. Los documentos eliminados por el organizador de la

licitación permanecen en el sistema con la marca "documento eliminado".

En esta página, el proveedor también puede suscribirse a las actualizaciones de la licitación (añadirla a favoritos), participar en la licitación y acceder a la sección "Debate sobre la licitación".

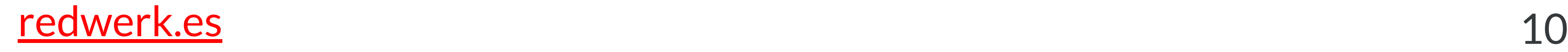

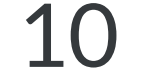

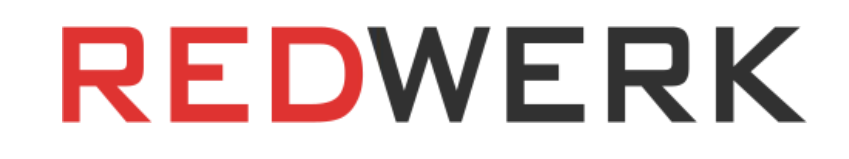

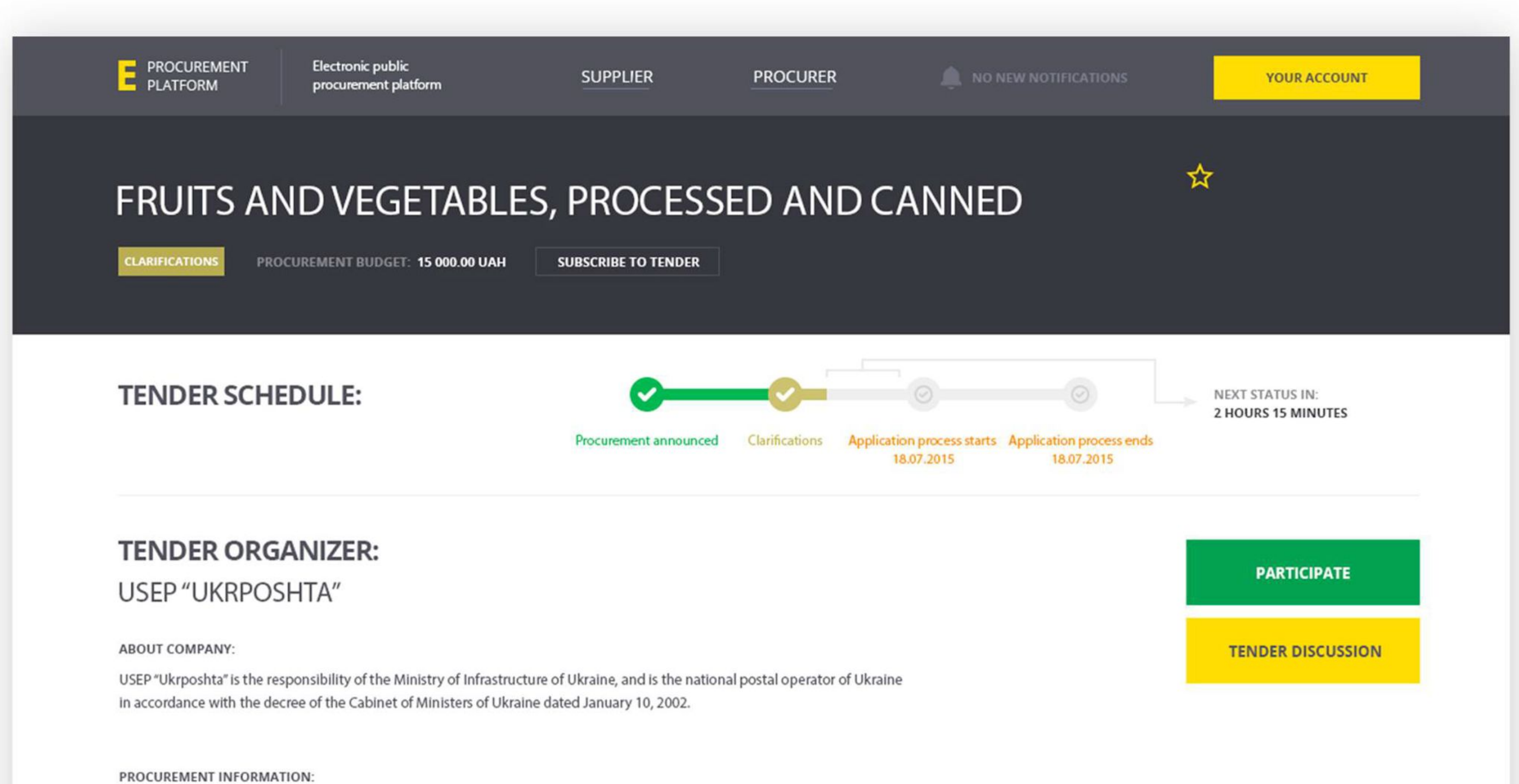

Need about 100 kilograms of any fruits and vegetables, except for potatoes. Fresh, nice looking. Will be used for the nearest banquet.

LIST OF LOTS:

Fruits and vegetables

CPV CLASSIFIER:

15411100-3

**SCGS CLASSIFIER:** 

10.41.5

DOCUMENTS

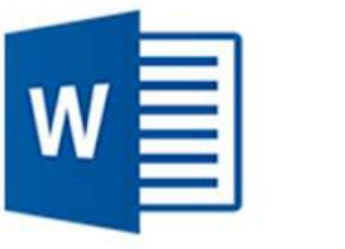

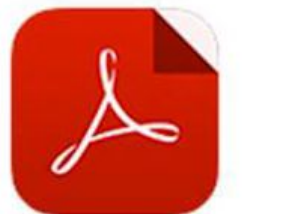

Procurement volume

Adobe PDF, 1.2 Mb

 $[15.07.201517:00:36]$ 

**FOR SUPPLIERS** 

Proposal preparation

Procurement reports

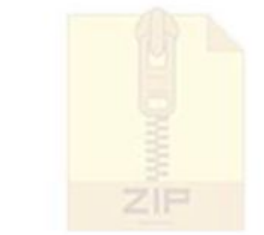

Technical requirements Microsoft Word, 351 kb

[14.07.2015 14:27:20]

**Technical requirements** ZIP archive, 925 kb  $[13.07.201514:27:20]$ 

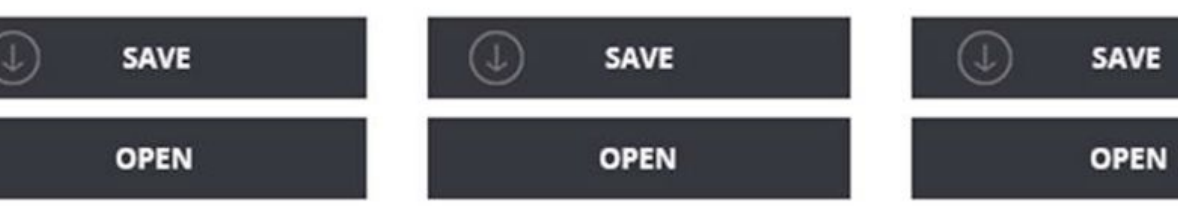

E PROCUREMENT All rights reserved.

**FOR BUYERS** Procurement advice Negotiating procurement procedure WE IN THE MEDIA **FOR USERS** User agreement Security policy

11

Forbes about us

TCH about us

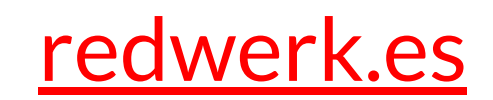

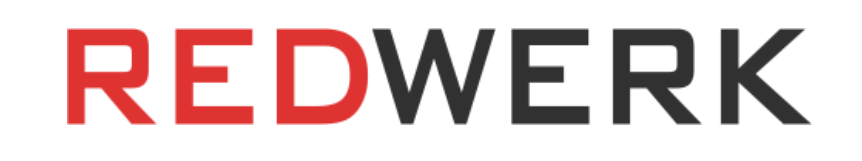

### Debate sobre la licitación

En la sección "Debate sobre la licitación", el proveedor puede plantear una pregunta al organizador de la licitación, obtener una respuesta a la misma y ver las preguntas/respuestas de los demás proveedores (los nombres reales de las empresas-participantes no se muestran en el sistema).

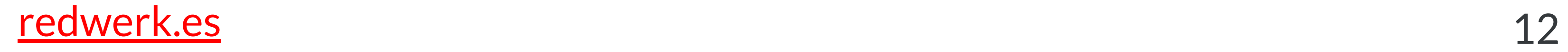

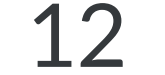

### Presentación de ofertas

Al hacer clic en el botón "Participar en la licitación", se activan el campo de introducción del precio (el proveedor introduce el precio de su oferta en este campo) y la ventana de descarga de archivos. Los archivos pueden descargarse mediante la función de arrastrar y soltar y visualizarse directamente en el navegador.

El proveedor puede editar la propuesta antes de que finalice la fase de "aceptación de propuestas".

### Cancelar oferta

El proveedor puede cancelar su participación en la licitación en cualquier momento antes de que finalice la fase de "aceptación de propuestas".

### Subasta

Al final de la fase de "aceptación de propuestas", el comprador designa la fecha de la subasta, que se muestra en la página de vista previa de la licitación. El enlace a la página de la subasta estará disponible algún tiempo antes de que comience la subasta y también se mostrará en la página de vista previa de la licitación.

### Cuenta del proveedor

El proveedor puede modificar datos sobre su empresa, reponer su factura, configurar derechos de usuario (véase Política de gestión de derechos de usuario), configurar notificaciones (véase Configuración de notificaciones) y consultar la siguiente información en su cuenta:

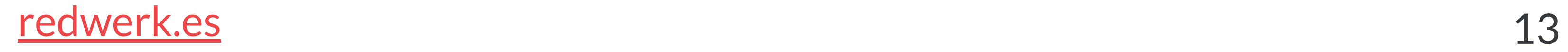

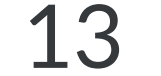

- Sección de análisis: gráfico del volumen de ventas en función del tiempo;
	- gráfico del volumen de ventas por tiempo
	- diagrama de ventas por clientes, que refleja la parte de las ventas procedente de cada cliente
	- del proveedor;
	- análisis de las licitaciones ganadas/perdidas: comparación del precio del proveedor y de los competidores por la licitación seleccionada en forma de diagrama;
	- análisis de clientes: número de licitaciones presentadas, número de licitaciones ganadas/perdidas, importe total de las transacciones realizadas por cualquiera de los clientes del proveedor;
- Sección de recomendaciones: recomendaciones para participar en nuevas licitaciones basadas en licitaciones en las que el proveedor haya participado anteriormente y en palabras clave (etiquetas). El proveedor también puede definir las palabras clave en su cuenta.
- Calendario de licitaciones: muestra todas las licitaciones en las que participa y a las que está suscrito el proveedor, indicando su estado actual.

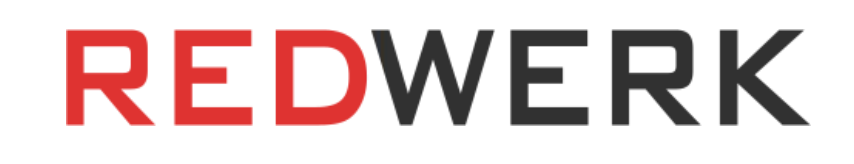

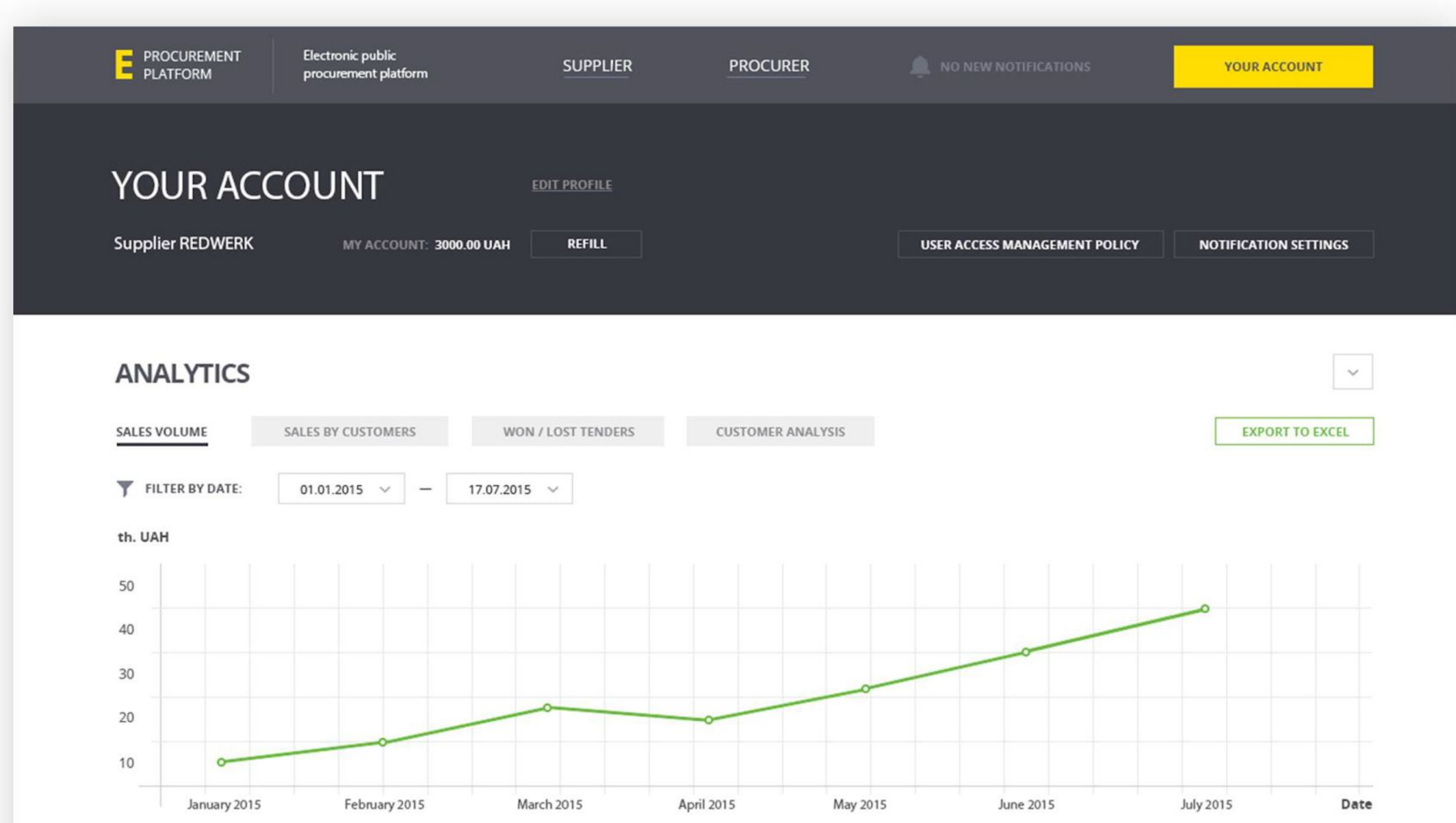

#### **RECOMMENDED TENDERS:**

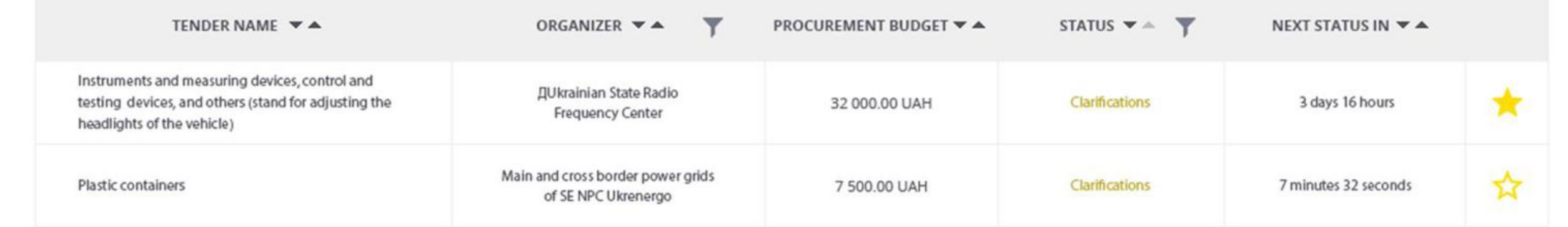

#### $CAL$  ENIDAD-

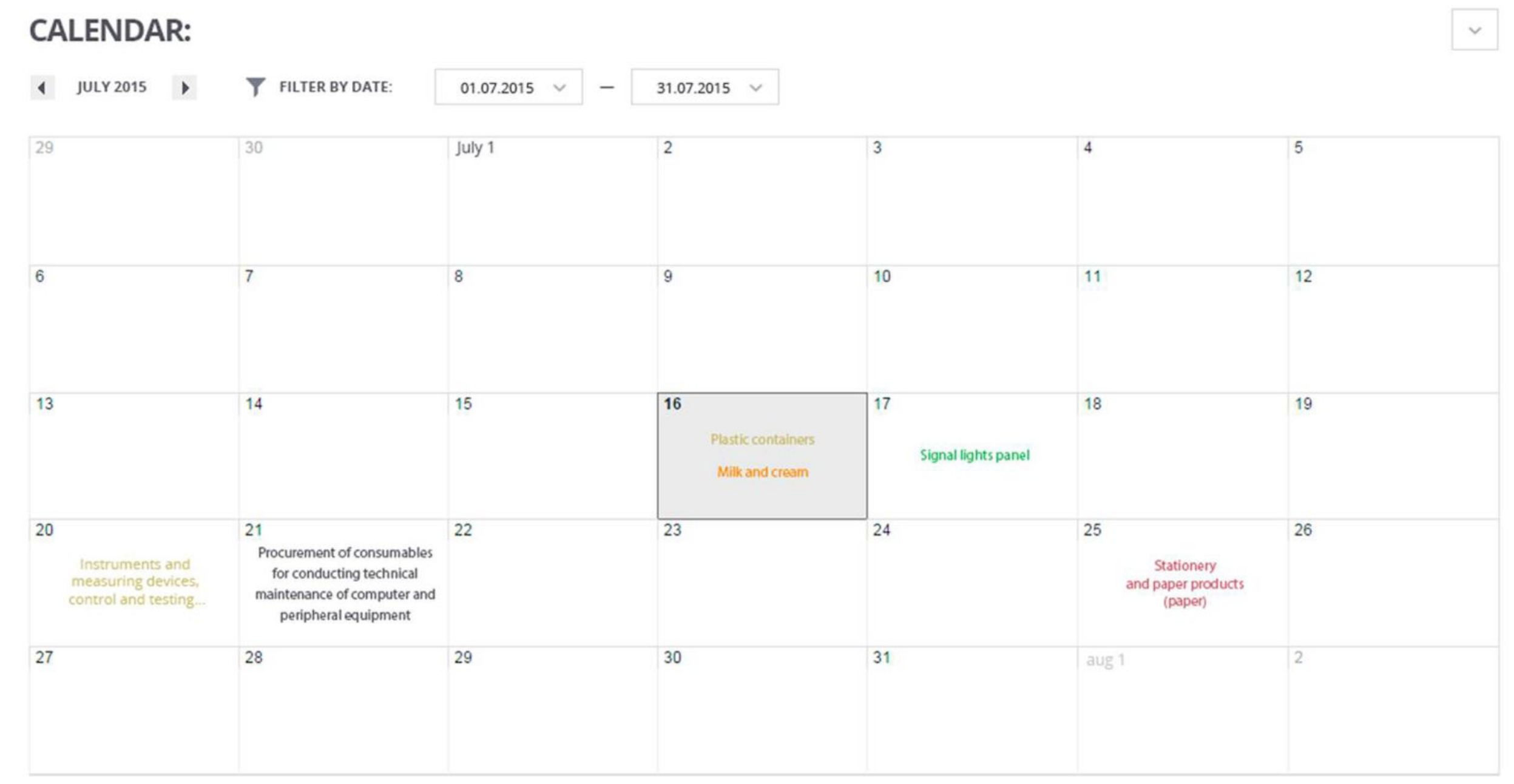

PROCUREMENT

**FOR SUPPLIERS** 

All rights reserved.

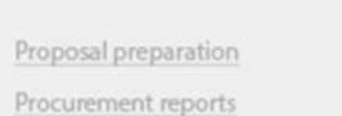

FOR BUYERS Procurement advice

Negotiating procurement procedure

WE IN THE MEDIA Forbes about us

User agreement

**FOR USERS** 

TCH about us Security policy

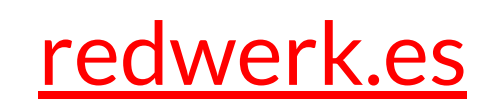

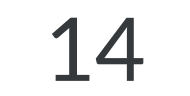

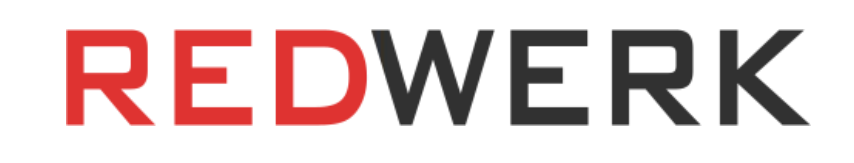

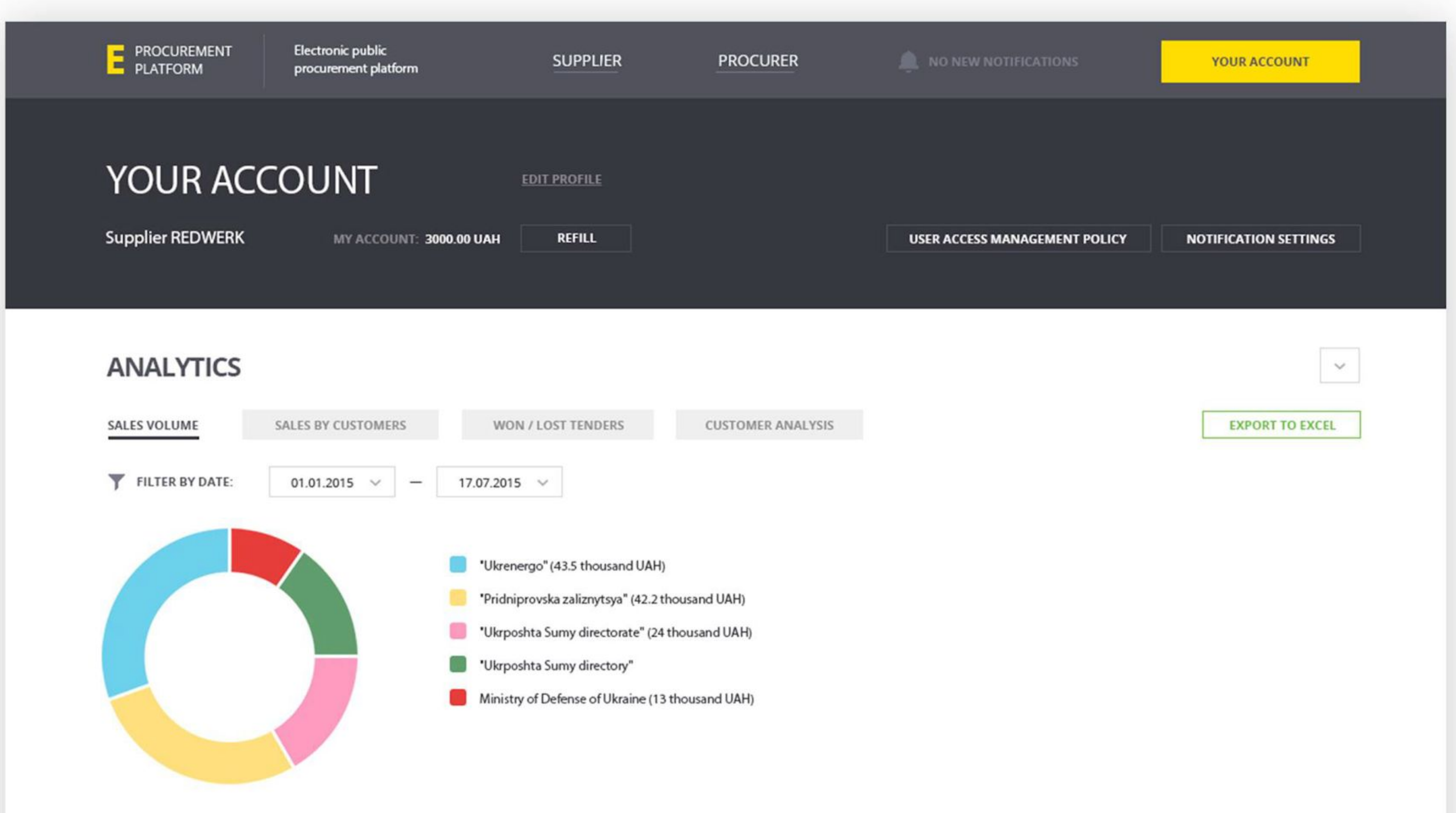

**RECOMMENDED TENDERS:** 

 $\vert$   $\vee$ 

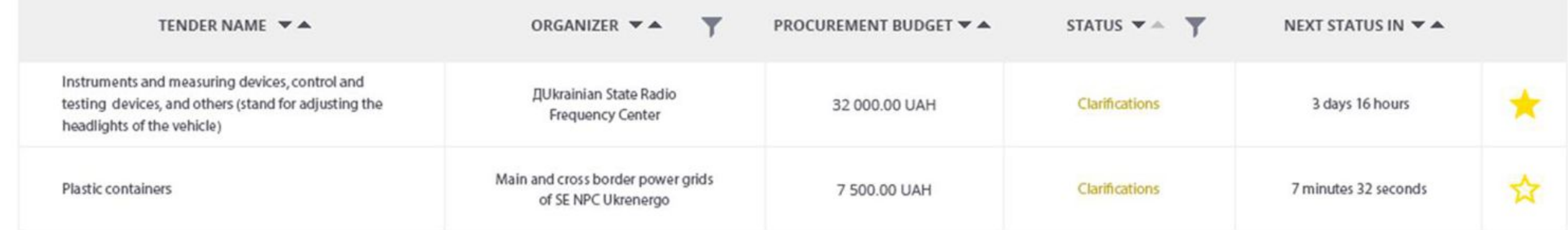

#### **CALENDAR:**

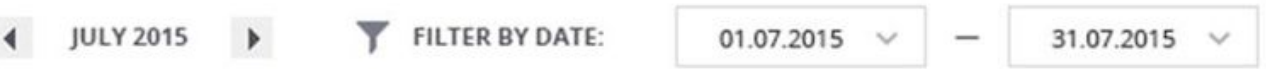

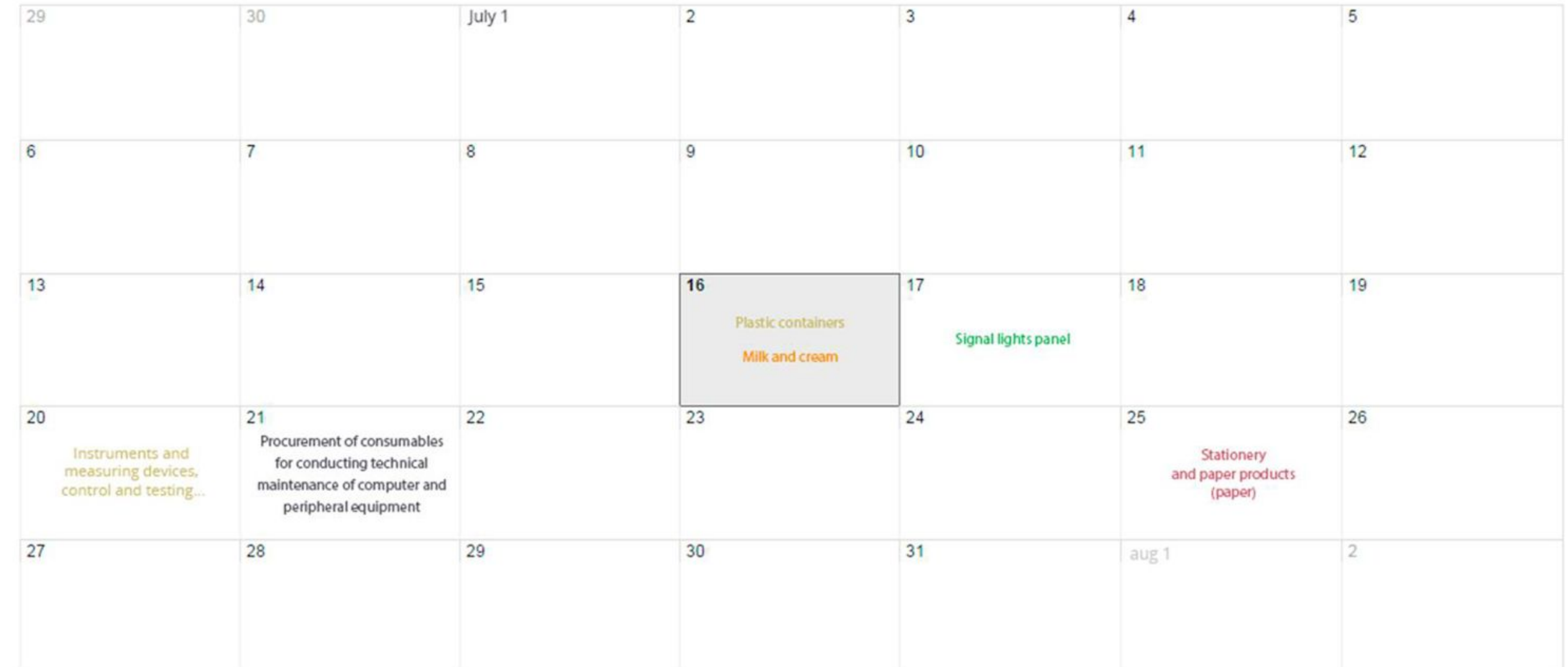

E PROCUREMENT All rights reserved.

**FOR SUPPLIERS** 

#### **FOR BUYERS**

Procurement advice

Negotiating procurement procedure

**FOR USERS** 

Forbes about us TCH about us

WE IN THE MEDIA

User agreement Security policy

Proposal preparation Procurement reports

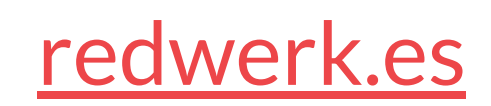

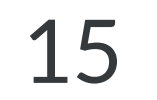

### Política de gestión de derechos de los usuarios

Si durante el registro. el usuario indicó un código EDRPOU único (aún no registrado en el sistema), el sistema identifica al usuario como usuario principal de la empresa con los derechos correspondientes. Si durante el registro, el usuario indicó un código EDRPOU no único (ya registrado en el sistema), el sistema deniega el registro e invita al usuario a presentar una solicitud del usuario principal de la empresa.

El usuario principal tiene derechos de administrador y puede realizar todas las acciones proporcionadas por la plataforma, a saber:

- Buscar y examinar la licitación;
- Añadir licitaciones a favoritos;
- Solicitar licitaciones;
- Descargar la documentación de la licitación e indicar el precio de la oferta en el sitio;
- Participar en los debates sobre las licitaciones;
- Participar en la subasta;
- Ver todas las estadísticas disponibles en la cuenta del proveedor.

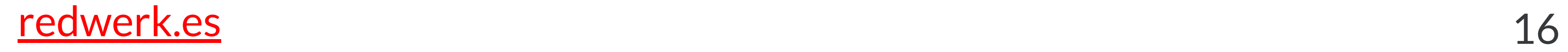

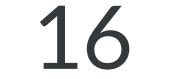

El usuario principal puede aceptar solicitudes de posibles usuarios autorizados (que indican el código EDPAU de la empresa al registrarse) y proporcionarles los derechos para todas o algunas de las acciones anteriores, así como para configurar las notificaciones para todos los usuarios.

### Ajustes de notificación

El usuario principal puede configurar las notificaciones por SMS y correo electrónico para los siguientes casos:

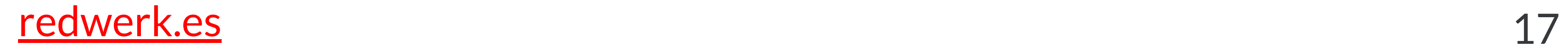

- La aparición de nuevas licitaciones recomendadas en el sistema;
- Cambio del estado de licitación en el que participa el proveedor;
- Cambio del estado de la licitación, seguido por el proveedor;
- Cambios en la documentación, descripción de la licitación, en la que participa el proveedor;
- Cambios en la documentación, descripción de la licitación, seguida por el proveedor;
- Nuevas preguntas/respuestas sobre la licitación, en la que participa el proveedor;
- VNuevas preguntas/respuestas sobre la licitación, seguidas por el proveedor.

A cada usuario se le puede aplicar su propia configuración de notificaciones.

### Functionality for the supplier

When registering, the buyer fills in required fields (full name of the contact person, the name of the organization, etc.) and optional fields (specialization of the buyer, corporate website, etc.)

After registration, the buyer's request is sent to the platform administrators for moderation. Before the application is approved by the administrators, the buyer can use the platform only in the test mode.

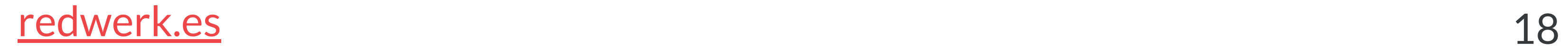

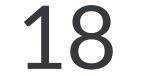

### Buyer registration

The home page of the authorized user displays the list of tenders that the buyer has organized with the following statuses: "auction", "acceptance of offers", "clarifications", "procurement announced", "qualification". The user can also filter tenders according to the required criteria, at this moment the system remembers these filters and applies them when the start page is displayed.

Each line with the tender contains the following columns: "Tender name", "Procurement budget", "Status", "Time before the transition to the next status" (in the form of a countdown). Tenders can be grouped by any of the available fields (for example, in ascending/decreasing order of the procurement budget, by time, by status).

### Home Page

Al hacer clic en el botón "Crear una licitación", el comprador pasa a la pantalla de creación de licitaciones. Al crear una licitación, el comprador debe rellenar los campos obligatorios: el nombre de la contratación, el clasificador de la DKPP, la descripción, el presupuesto de la contratación, el paso mínimo de la subasta, el periodo de aceptación de ofertas, el número de lotes, etc.

El comprador también puede adjuntar documentos (documentación de la licitación) a la licitación anunciada.

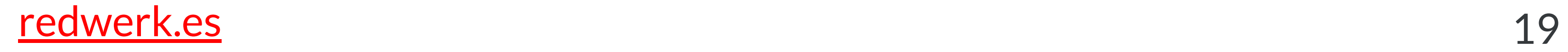

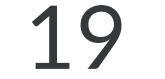

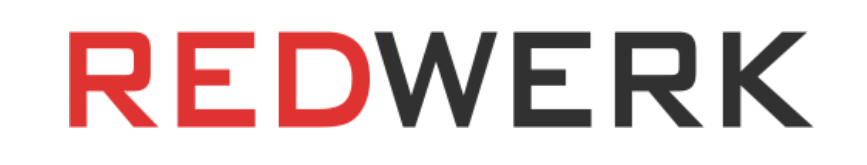

### Creación de licitaciones

Antes del inicio del periodo de aceptación, el comprador puede realizar cambios en la oferta anunciada (cambiar datos en campos previamente rellenados, cargar documentos adicionales, eliminar documentos previamente cargados).

### Editar la licitación

El comprador puede cancelar la licitación en cualquier momento antes de la publicación de la copia escaneada del contrato en el sistema. Al anular una licitación, el comprador debe especificar el motivo.

### Anulación de la licitación

En la sección "Debate sobre la licitación", el comprador ve las preguntas de los participantes en la licitación (no se revelan los nombres de las empresas licitadoras) y puede dar sus respuestas.

### Debate sobre la licitación

Al final del "periodo de aceptación", el proveedor debe fijar una fecha para la subasta. El enlace a la página de la subasta estará disponible algún tiempo antes de que comience la subasta y se mostrará en la página de vista previa de la licitación.

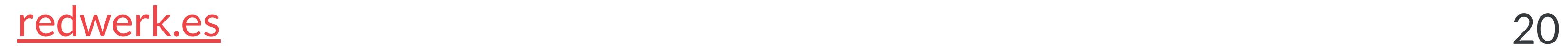

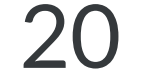

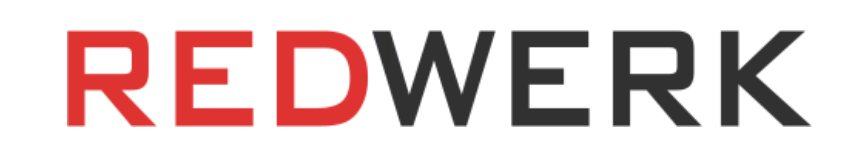

### Subasta

Al final de la subasta, el sistema determina el proveedor ganador que ha ofrecido el precio más bajo. Los datos sobre el proveedor ganador y su oferta quedan a disposición del comprador. El comprador puede aceptar la oferta del proveedor ganador o rechazarla revisando la documentación del proveedor. En caso de rechazo de la oferta del proveedor con el precio más bajo, el sistema revela los datos del siguiente proveedor, que ocupa el segundo lugar por precio. El procedimiento se repite hasta que el comprador acepta la oferta de uno de los proveedores, o todos los proveedores son rechazados (en este caso la licitación se considerará cancelada).

### Cualificación del proveedor ganador

Tras firmar el contrato entre el comprador y el proveedor, el comprador puede cargar una copia escaneada del contrato en el sistema.

### Publicación del contrato con el proveedor ganador

En definitiva, según Prozorro, este sistema puede contribuir a desincentivar la corrupción en la corrupción en el sector de la contratación pública electrónica y afectar significativamente a la públicas y gubernamentales.

En el proceso de ejecución del proyecto, Redwerk desarrolló y proporcionó en formato electrónico los modelos de todas las páginas de la plataforma. De este modo, también para otros proyectos, presentamos a nuestros clientes un ejemplo de desarrollo de conceptos y especificaciones. Si surgen comentarios y observaciones, se tendrán en cuenta y, posteriormente, se volverán a enviar las versiones actualizadas de los diseños para obtener la aprobación final.

Esperamos que la rica experiencia y la sólida profesionalidad de Redwerk puedan

contribuir a la solución de cualquier problema de administración electrónica, por lo que estamos preparados para nuevas ofertas y colaboraciones.

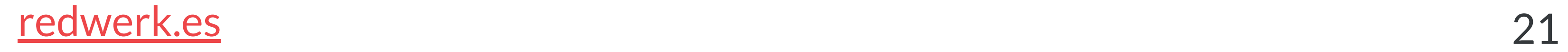

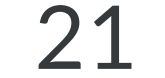

### **REDWERK**

### El procedimiento de conciliación de los diseños de la interfaz de usuario

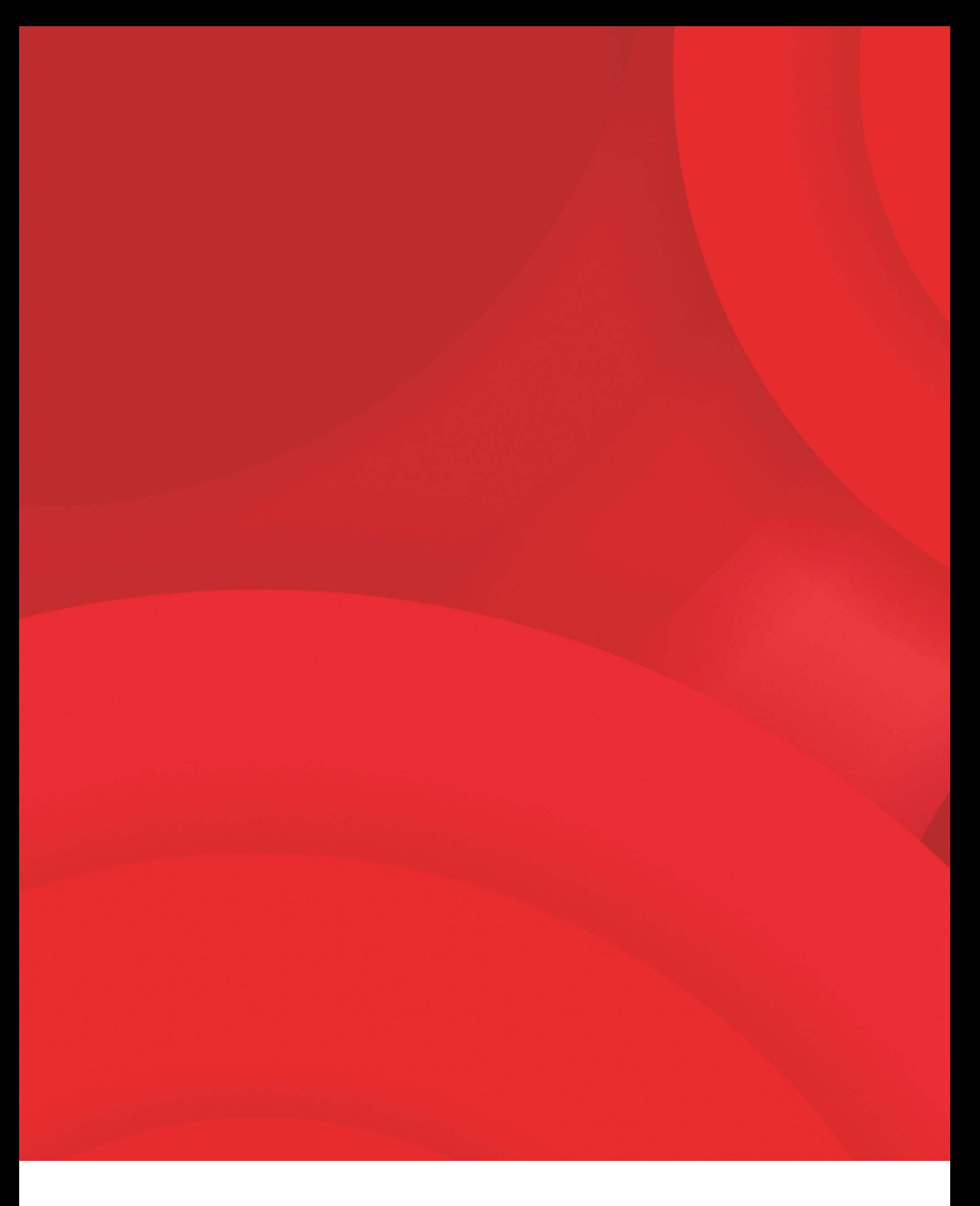

### Ivana Franka Str, 20b

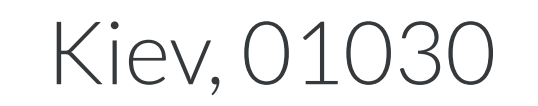

Ucrania

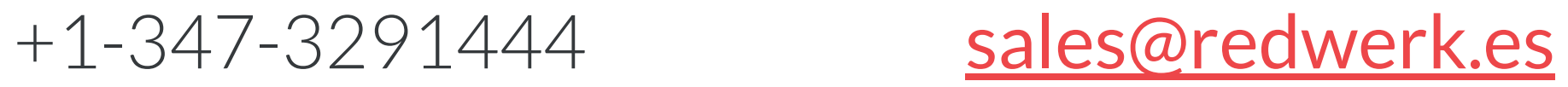

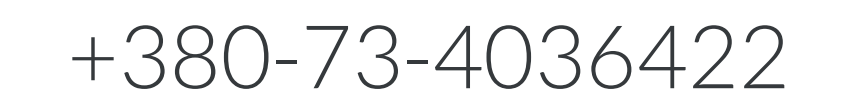